# CREATING A MUSIC LIBRARY

You need to point JRiver to where your music is located on your computer or elsewhere on your network, such as a NAS drive. This is a curosy overview. For more detailed information on libraries, please search the JRiver Wiki. Some version of JRiver may vary slightly. If you already have your library setup, you can skip to the next section.

1. Click on File>>Library>>Import..

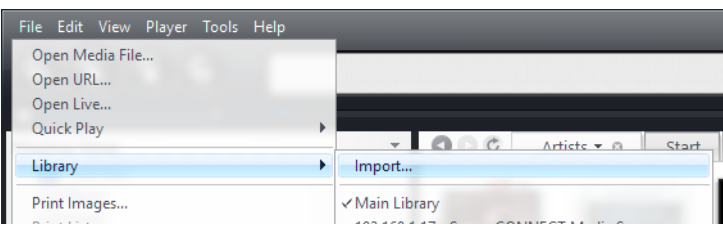

2. Select your preferred method of adding/importing and monitoring your music folder(s). Click "Next" then click the "Add…" button to select a drive, folder, or location. Click "Finish" when done.

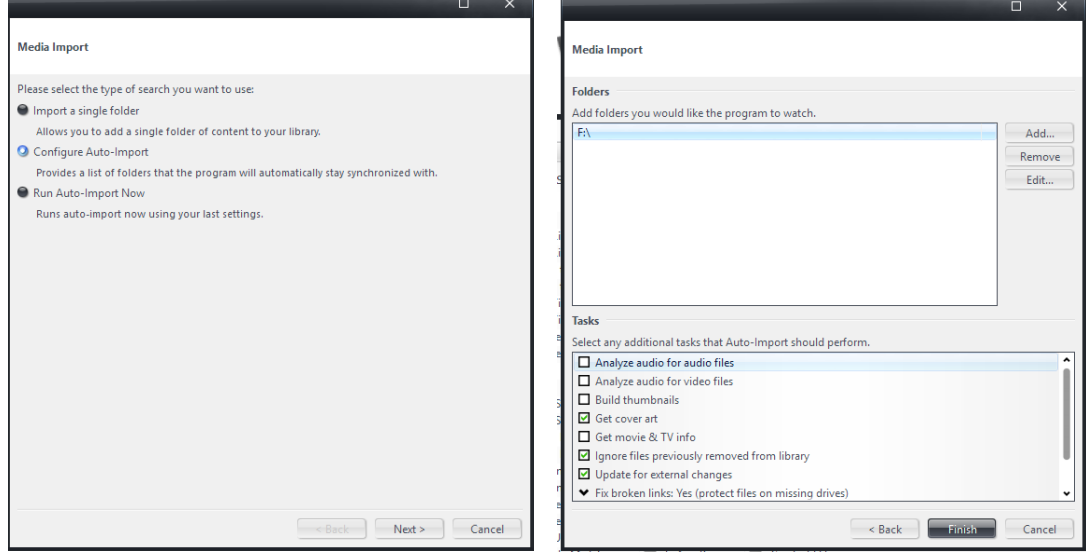

3. Click Tools>>Options to ope the "Options" box and select "Library & Folders". Check you preferneces as desired or shown.

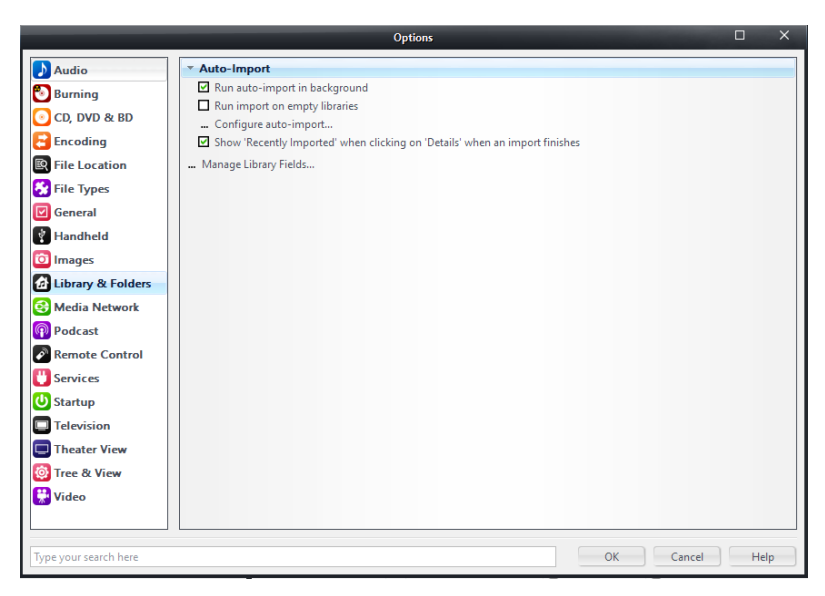

## AUDIO SETTINGS

General audio setting to optimize with the DMS-500 and AiOS.

1. Click on "Audio" tab in Options and use the following settings;

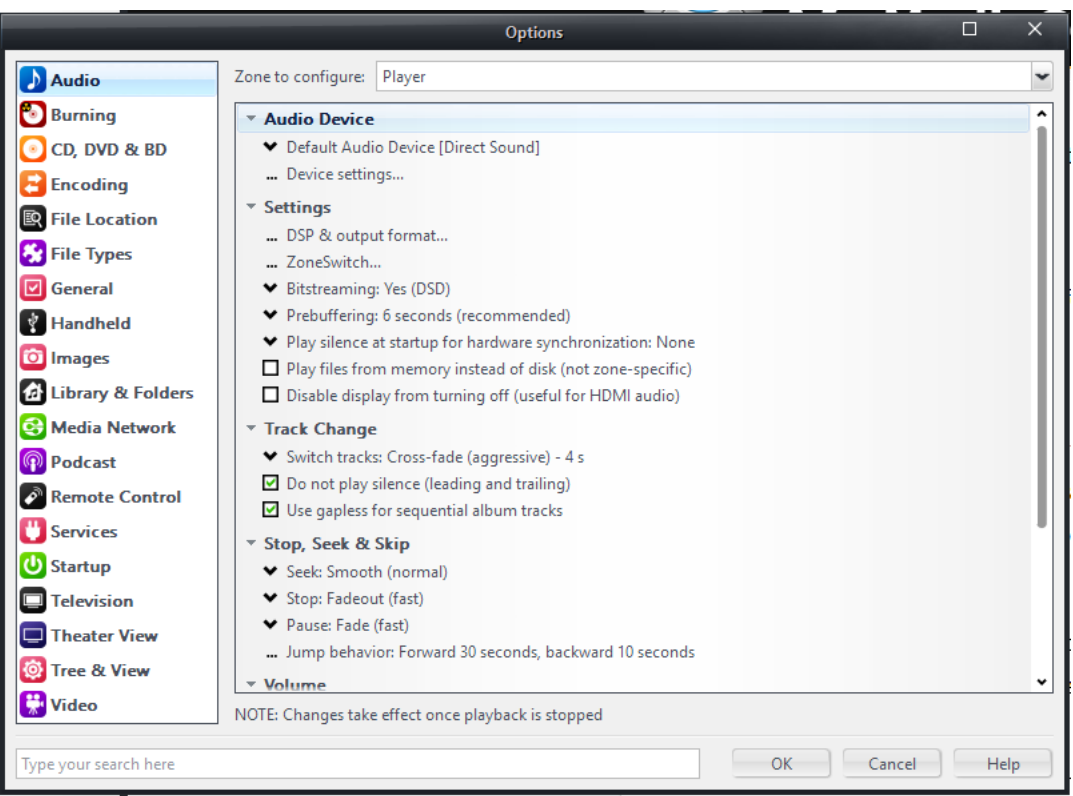

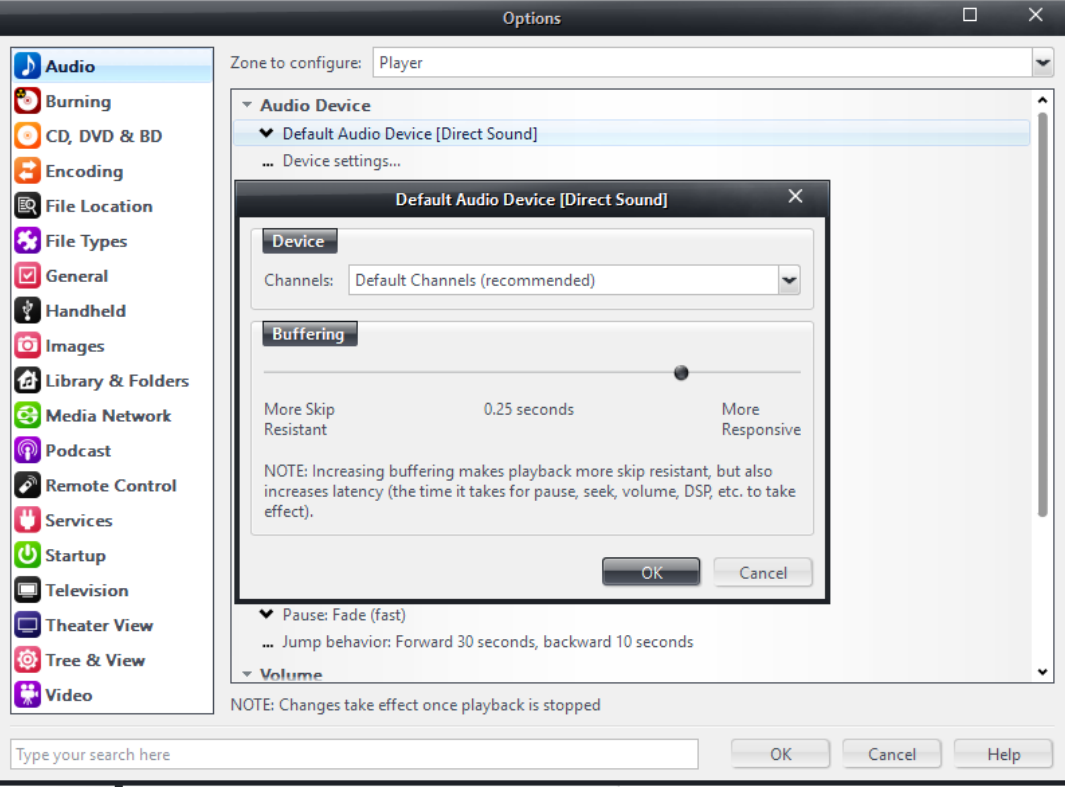

2. In the "Audio" tab in Options, click on the "Settings" dropdown and click "…DSP & output format" and use the following settings in DSP Studio.

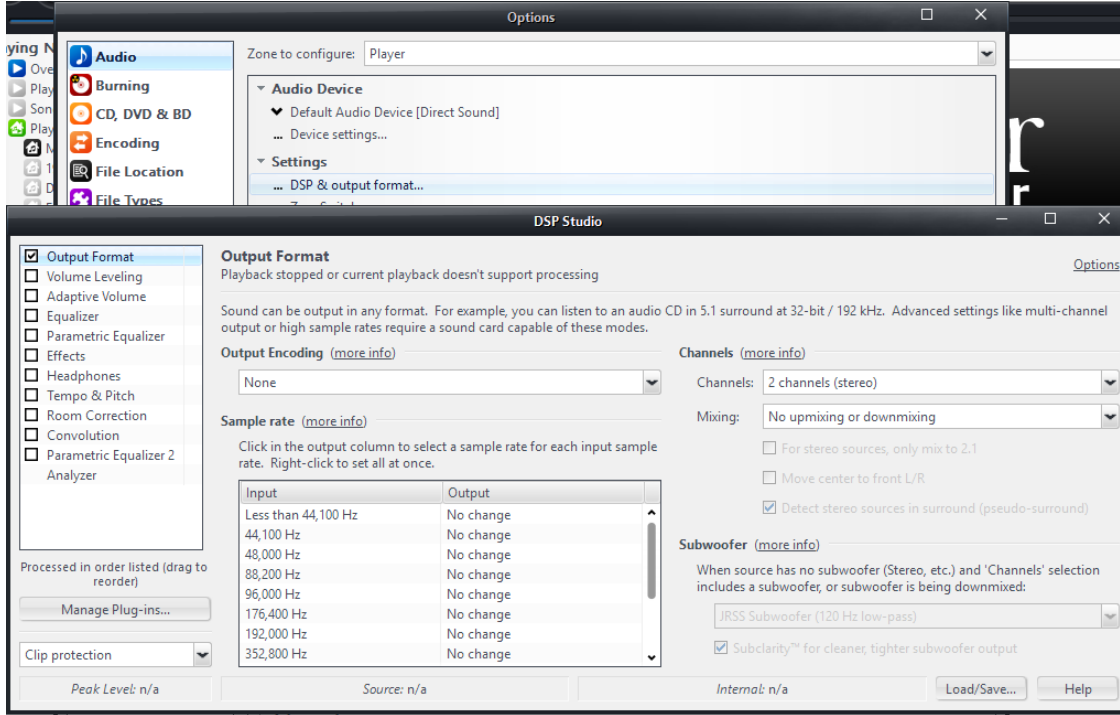

3. Close DSP Studio and scroll down for more settings as follows.

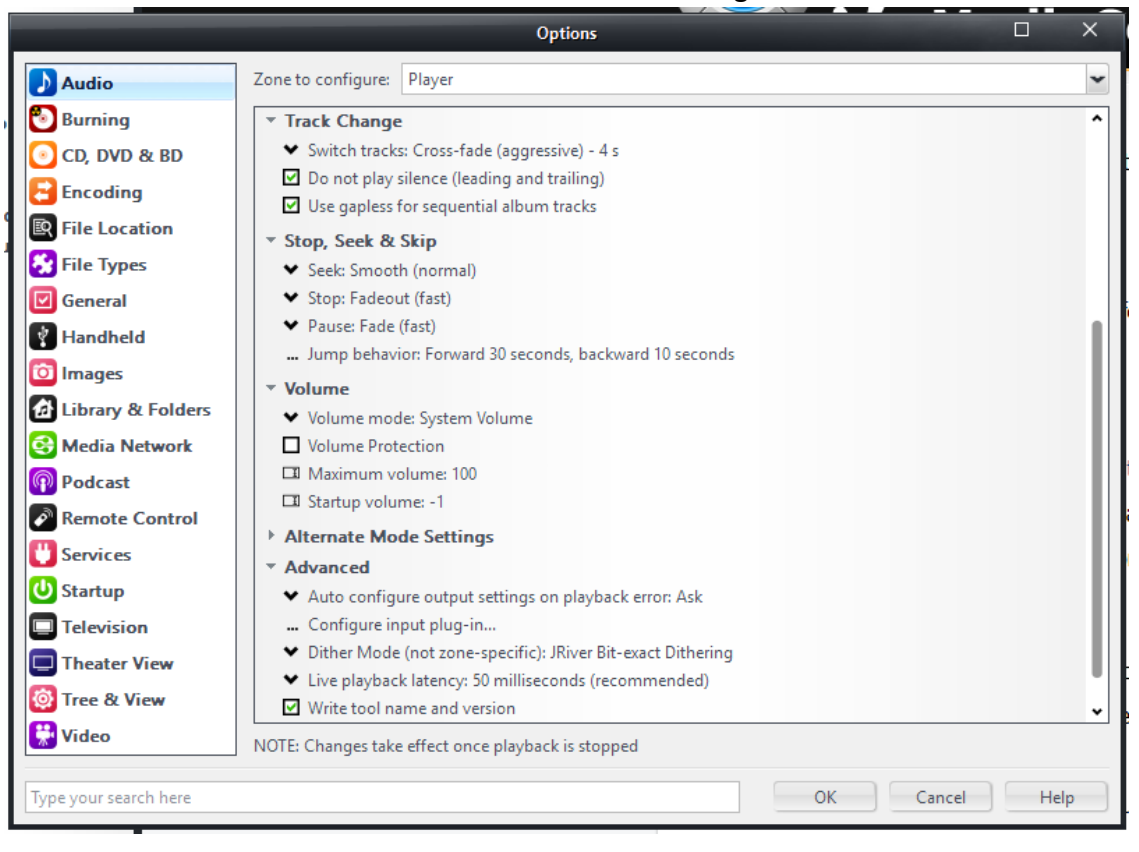

4. As an extra precaution, select "File Types" in Options. For "Audio" select "Yes" for all desired playback/association for each file type by highlighting it, and checking the box "File Association" .For the Playback method, select "Automatic" from the dropdown.

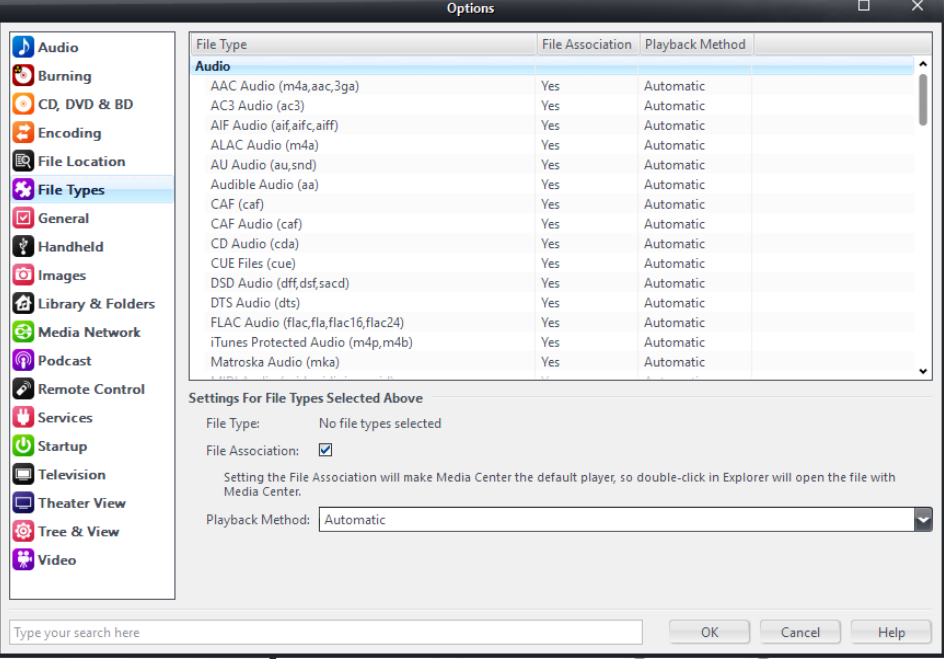

#### ADD OR CONFIGURE DLNA SERVERS

Use the follwing setting to setup JRiver to recognize a network DAC, such as the DMS-500 or AiOS.

- 1. Select the "Media Network" Tab in Options, click on "…Add or configure DLNA servers…"
- 2. Add a DLNA Server by clicking "Add…" Button then select "Audiophile 24-bit DAC".

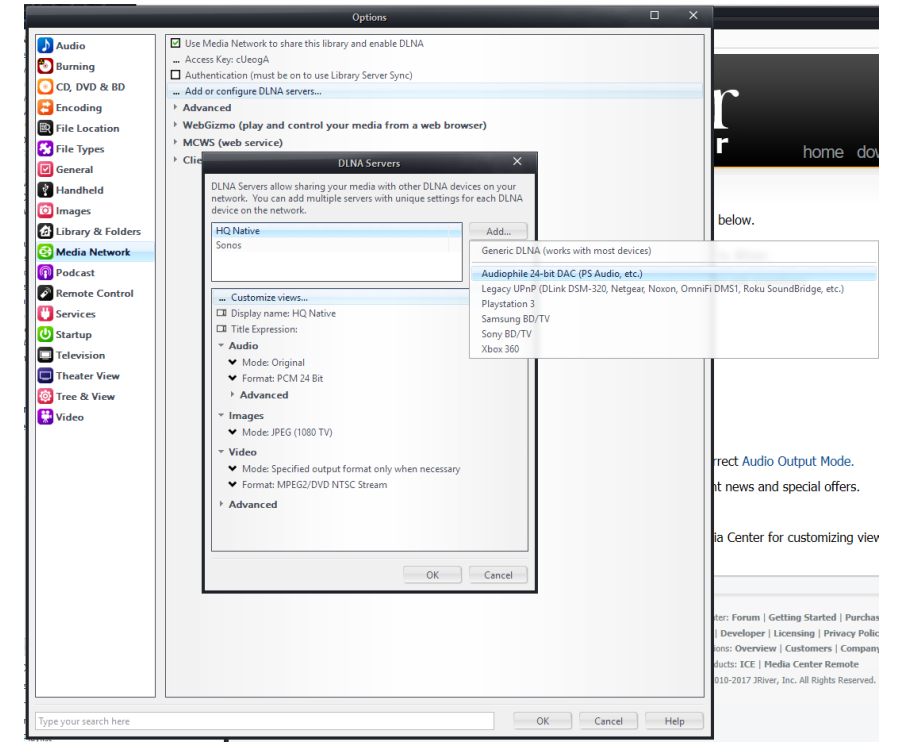

3. Check off the following options for the DLNA Server box.

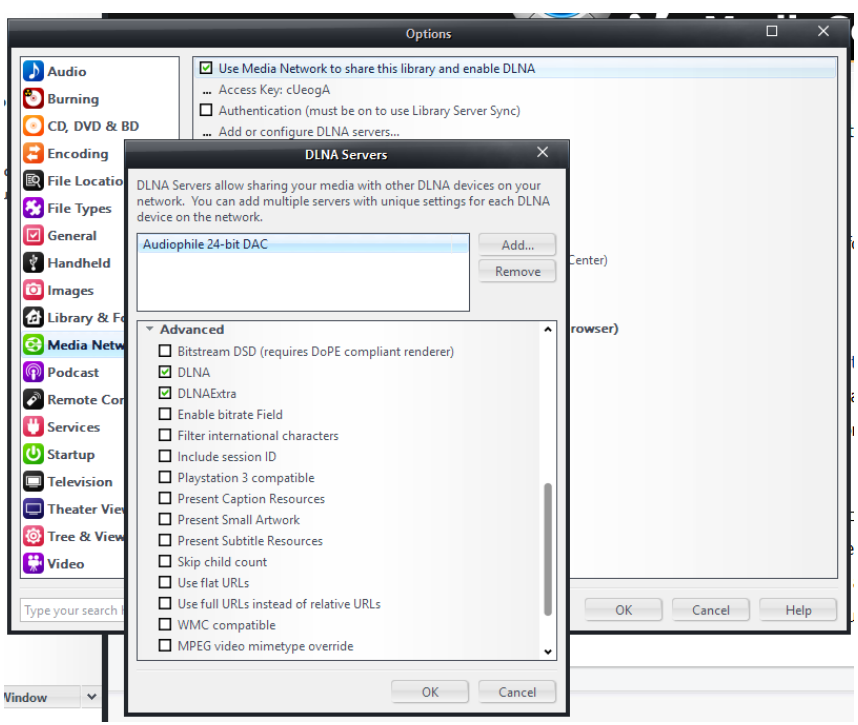

4. Scroll down for more options to check off or set.

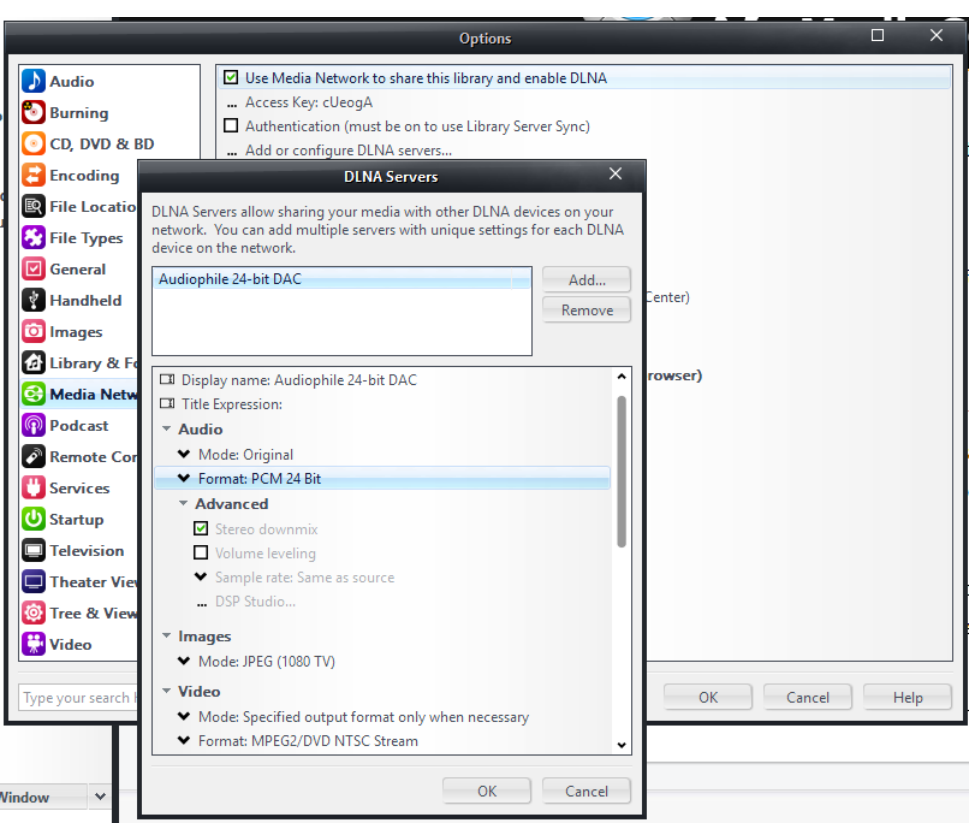

## MEDIA NETWORK SETTINGS

Afer a DLNA Server is setup, use the following settings in the "Media Network" tab to setup JRiver as a media server;

1. While still in the "Media Network" tab in Options, use the follow settings to check and select.

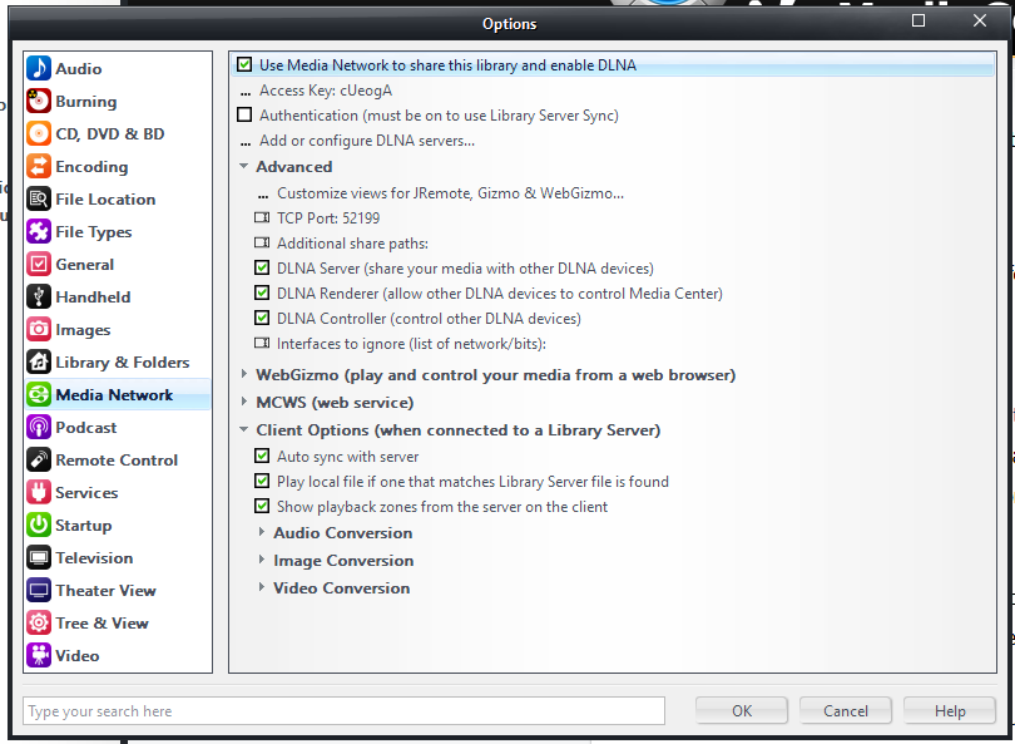

2. Click the "Audio Conversion" dropdown and select "Don't convert audio" for Conversions and "PCM 24 Bit" for Encoder.

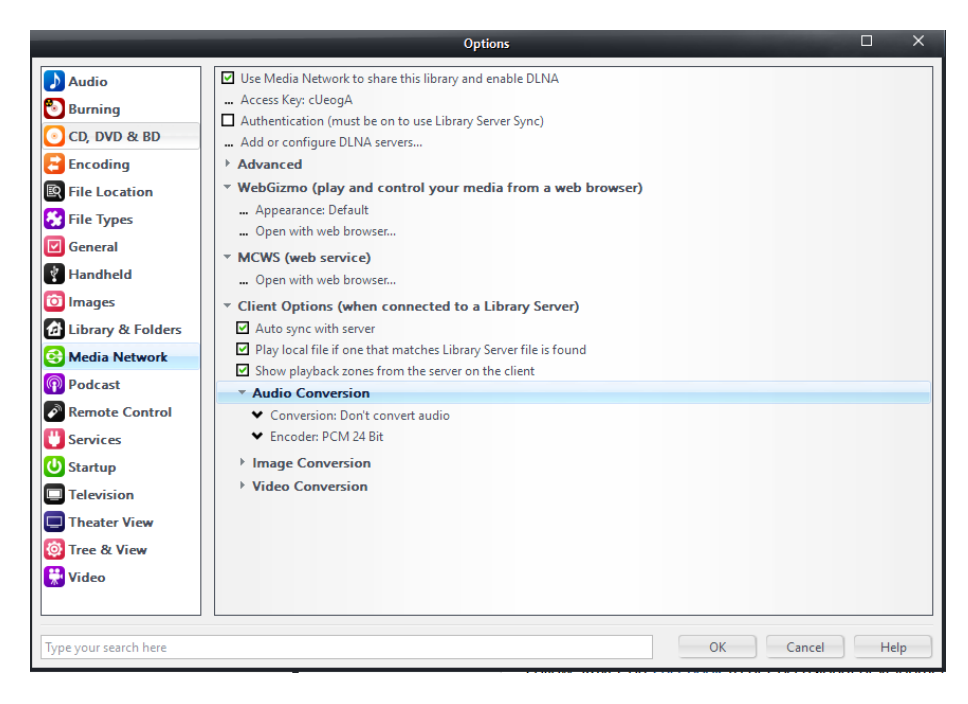

## STARTUP SETTINGS

Enssure JRiver Media Server runs at startup and in the backgraound.

1. Under "Startup" in Options, click on the dropdown arrow "Windows Startup" and select "Run on Windows startup: Media Sever (allows library sharing, television recording, etc.)".

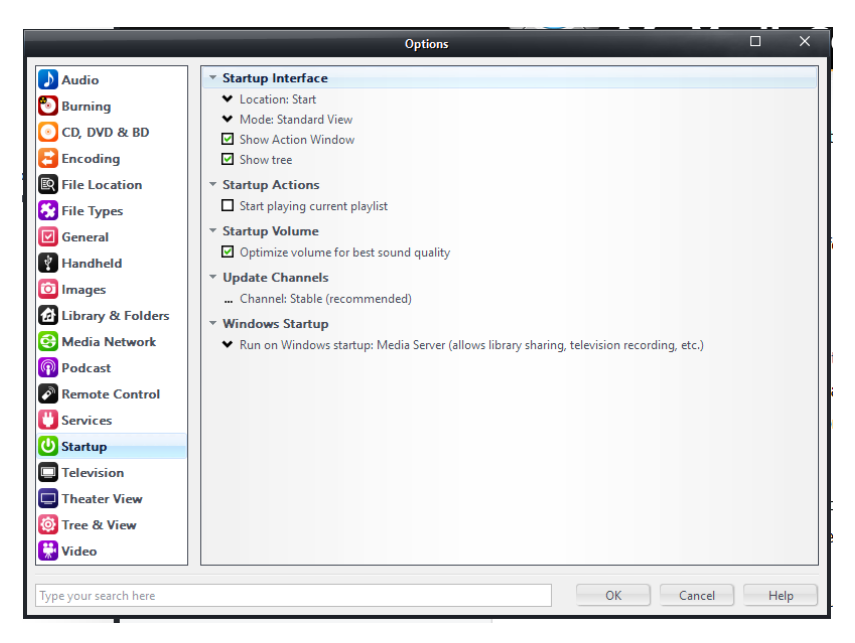

2. If for some reason the "Media Server" has stopped working or did not run at startup, you can reactivate it by clicking Tools>>Advanced Tools>>Media Server, as shown.

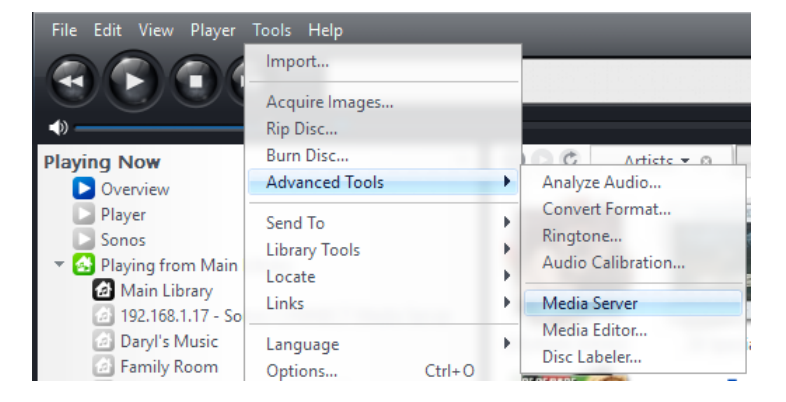